## **[Projects](https://cafm.fm/article/projects/)**

Set up projects and allocate jobs and their costs to a project. Great for managing projects such as new builds or refurbishments.

Navigate to Finance –> Projects.

The main list as seen below provides important information for each Project.

|                       |                         |                |                         |           |                         |                   |                         |                 |                         | Cost Information     |                |                  |                         |                        |                |                            |
|-----------------------|-------------------------|----------------|-------------------------|-----------|-------------------------|-------------------|-------------------------|-----------------|-------------------------|----------------------|----------------|------------------|-------------------------|------------------------|----------------|----------------------------|
| Project Name          | $\overline{\mathbf{Y}}$ | Project Number | $\overline{\mathbf{y}}$ | Reference | $\overline{\mathbf{r}}$ | <b>Start Date</b> | $\overline{\mathbf{y}}$ | <b>End Date</b> | $\overline{\mathbf{y}}$ | <b>Project Value</b> | $\overline{y}$ | <b>Job Costs</b> | $\overline{\mathbf{v}}$ | <b>Purchase Orders</b> | $\overline{r}$ | Remaining Budget<br>$\top$ |
| Cleaning              |                         |                |                         |           |                         | 01/09/2022        |                         | 01/12/2022      |                         | 400,000.00           |                |                  | 1,500.00                |                        | 0.00           | 398,500.00                 |
| Electrical            |                         |                |                         |           |                         |                   |                         |                 |                         |                      | 50,000.00      |                  | 0.00                    |                        | 0.00           | 50,000.00                  |
| <b>Division A</b>     |                         | $11$           |                         | d123      |                         |                   |                         |                 |                         |                      | 50,000,00      |                  | 1,000.00                | 200,00                 |                | 48,800.00                  |
| <b>North Contract</b> |                         |                |                         |           |                         |                   |                         |                 |                         |                      | 0.00           |                  | 0.00                    |                        | 0.00           | 0.00                       |

Click **Create** to be directed to the Create Project Screen.

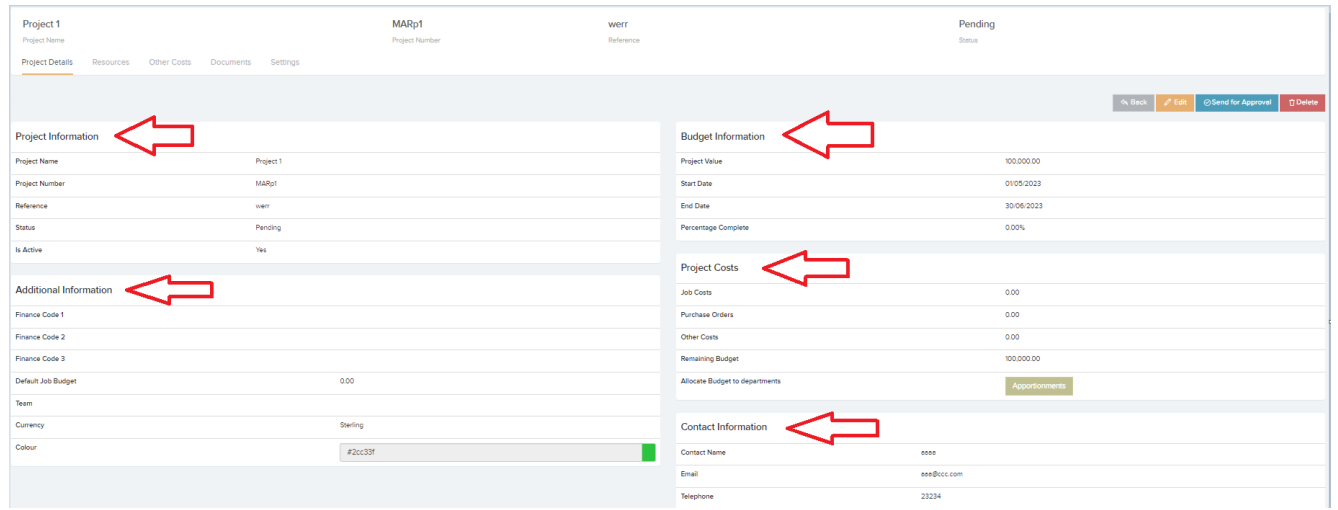

Once saved you will be directed to the Project Details page where you will see the Resources, Documents & Settings Tab.

- 1. **Resources**  You can choose to select certain Resources for each Project here. Choose from the dropdown. The options for this setting:
	- **All Resources:** All resources will be available.
- **All Resources Except Selected:** All resources except the ones selected will be available.
- **Selected Resources Only:** Only the selected resources will be available
- 2. **Other Costs** Create ad hoc costs that are not associated to any job.
- 3. **Documents** Upload and store documents against each project.
- 4. **Settings** Email, notification and project settings can be managed here.

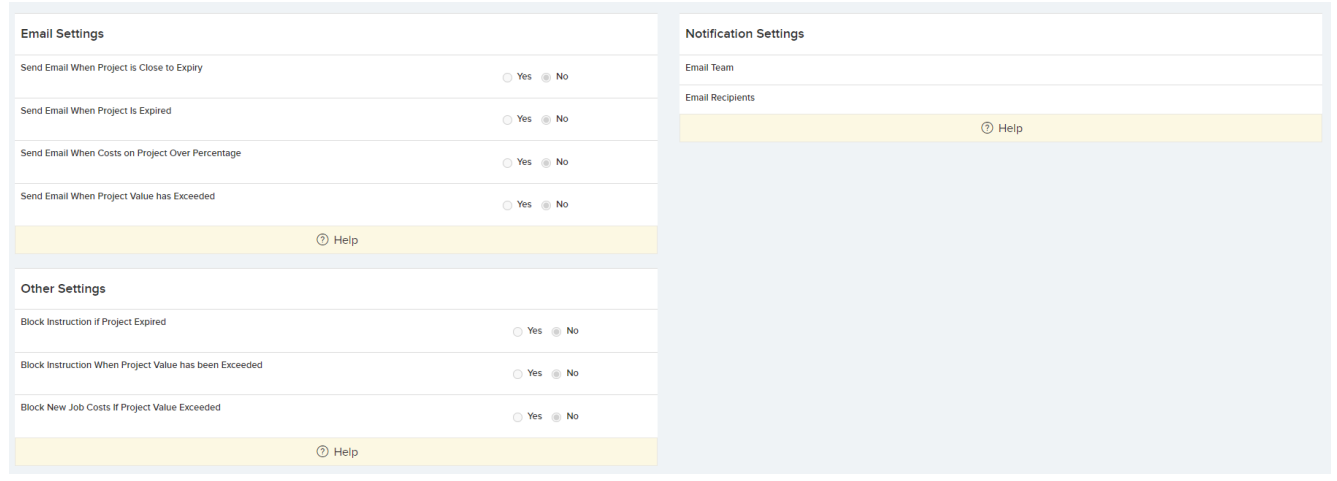

## **Settings –> Project settings.**

Set up default email notification settings here (You can override these default Email notifications per project). Project numbering settings and Project approval band settings can also be set up here.

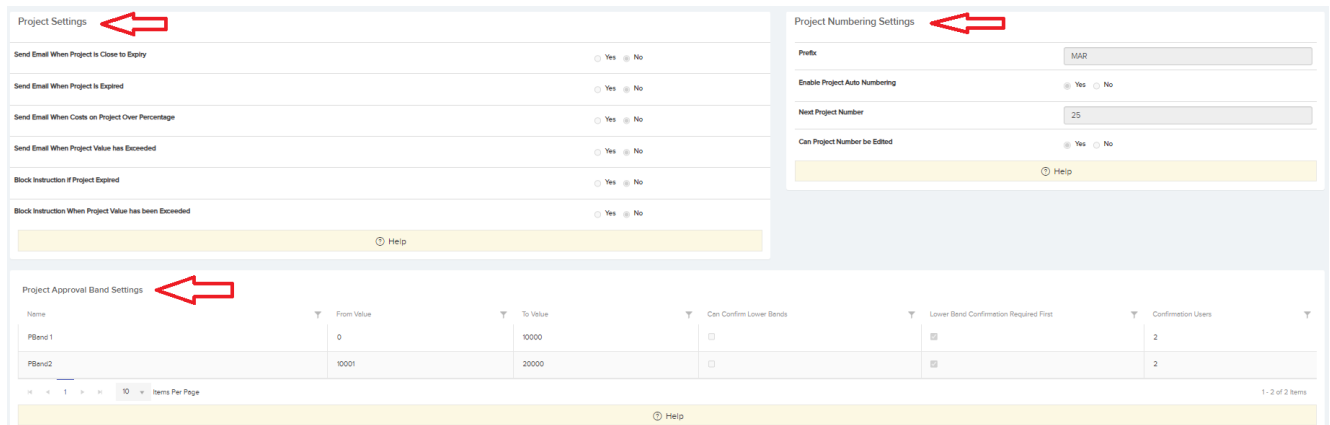